- 1. To map the joystick to DCBM, select Start > Programs > Launch Logitech Profiler
- 2. Create a new profile by selecting Profile > New

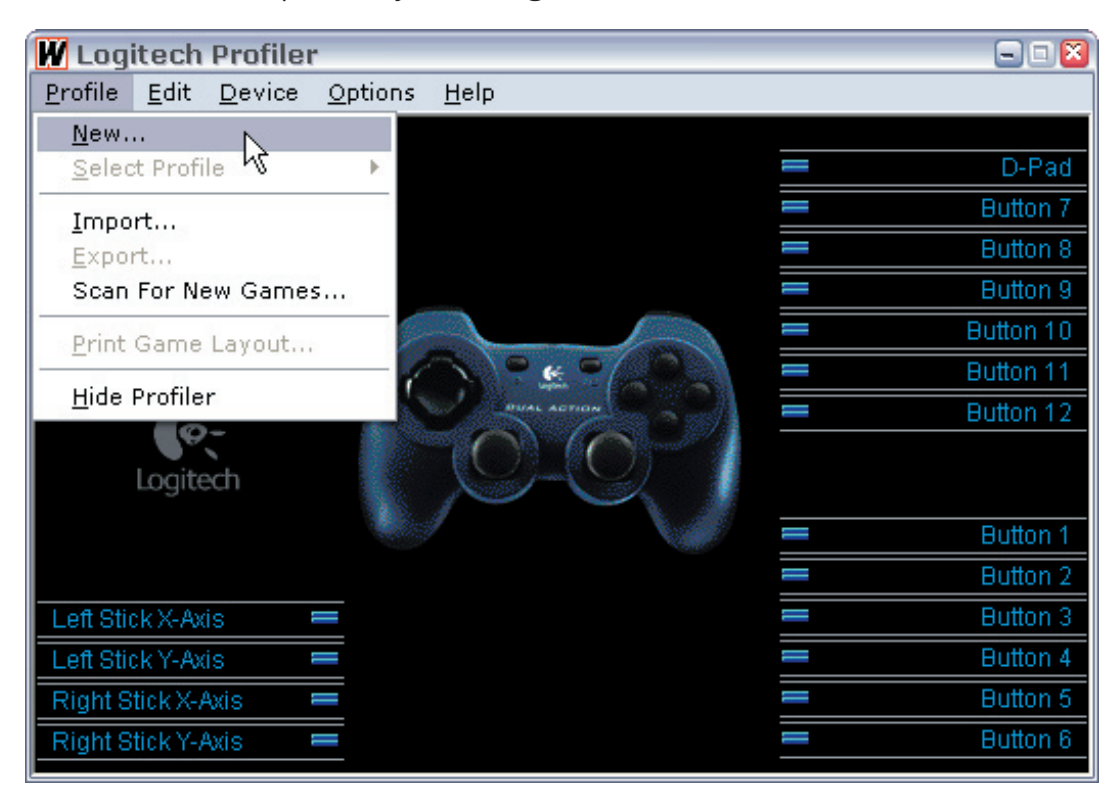

## 2. Name the profile DCBM.

Next, Browse to the location of DCBM.exe and click Open

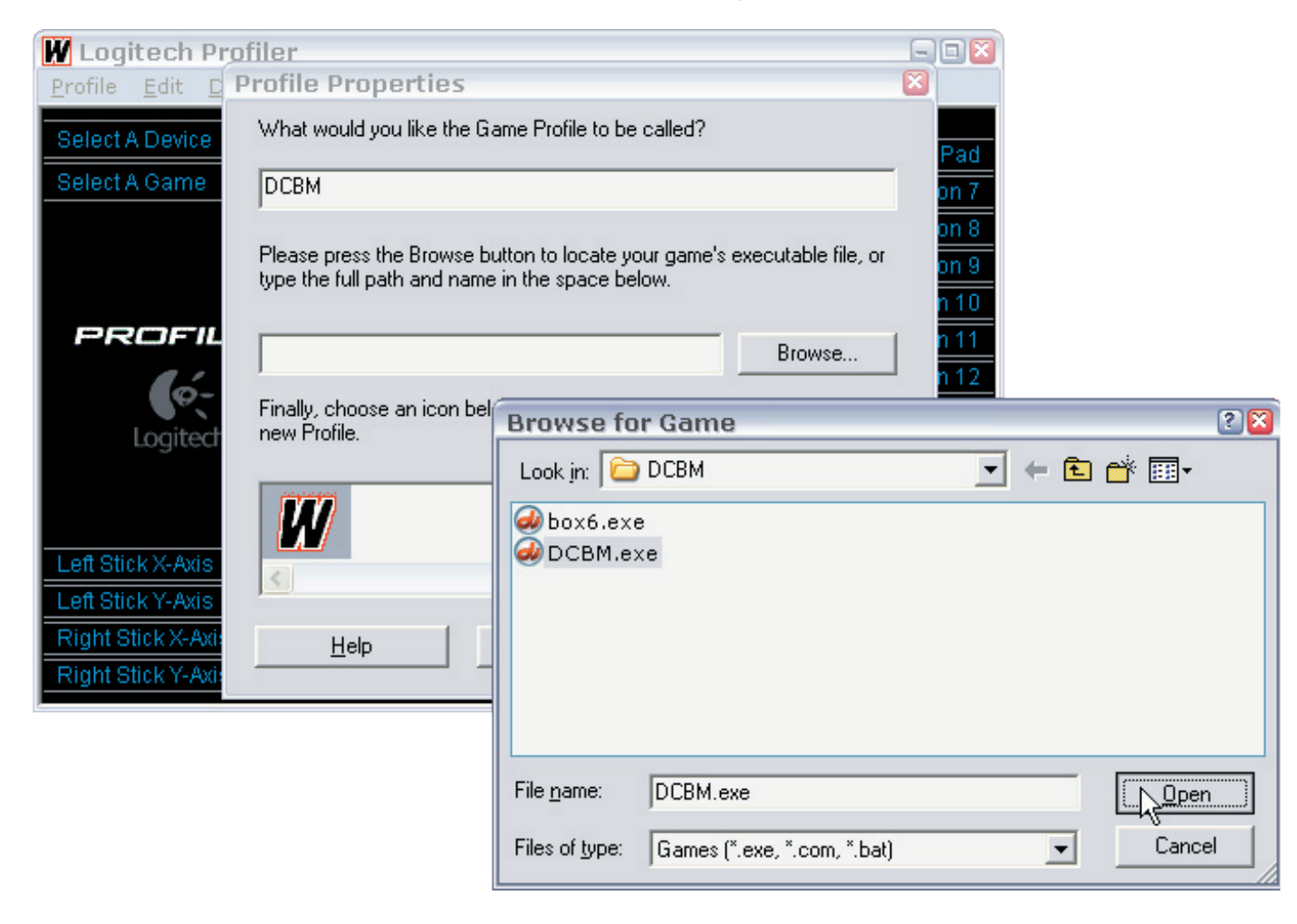

Pad<br>on 7

 $\overline{\mathsf{m}}$  8 n 9  $\overline{10}$  $\overline{11}$  $\overline{12}$ 

 $n<sub>1</sub>$  $n<sub>2</sub>$ 

 $\frac{\frac{1}{\text{on } 3}}{\text{on } 4}$   $\frac{\text{on } 4}{\text{on } 6}$ 

3. Select an icon in the final step, then click OK.

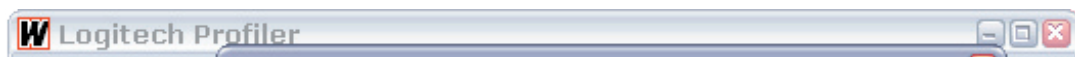

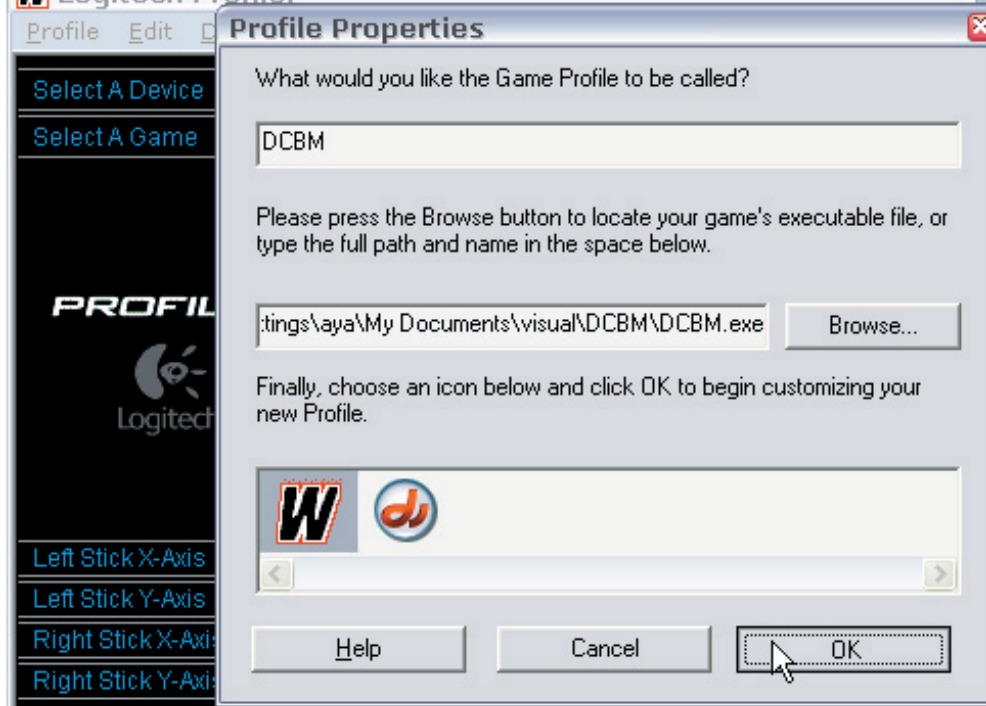

4. Next, we map the X- and Y-Axis of the left stick to the mouse X- and Y-Axis. Select Left Stick X-Axis > Axis Properties...

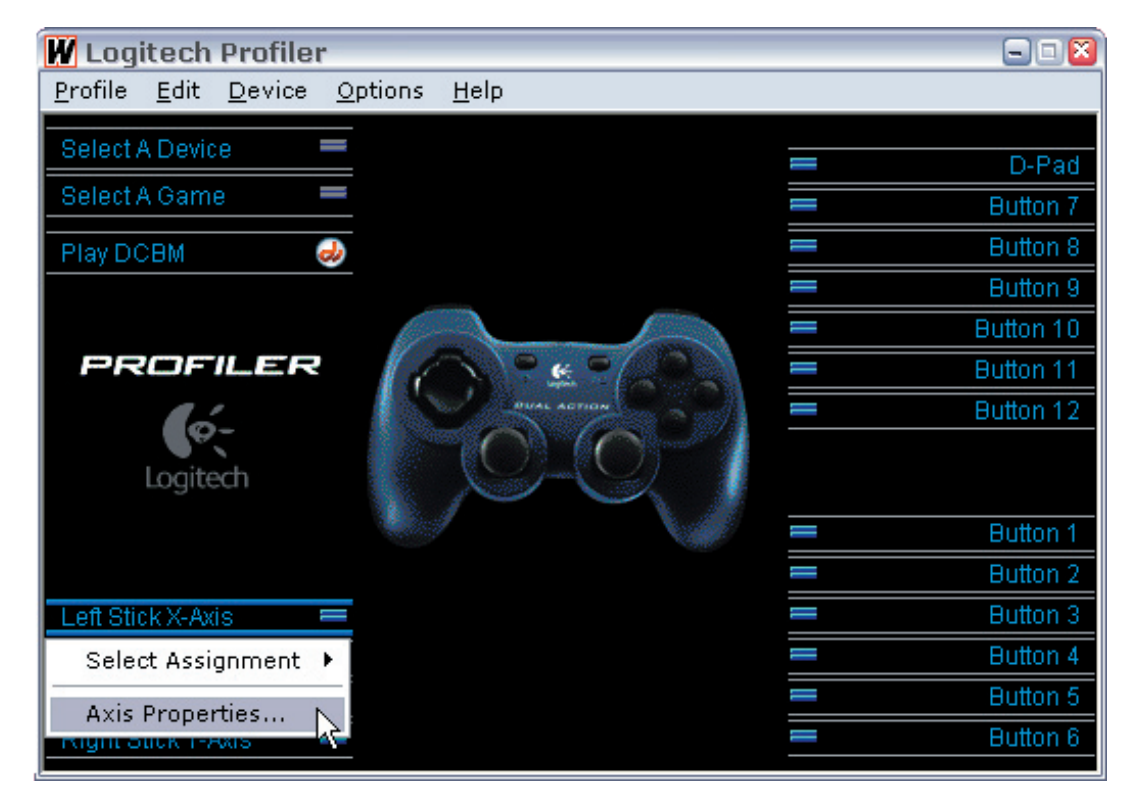

5. For "Left Stick X-Axis mapped to" in lower part of dialog box, use drop-down menu to select "Mouse X Axis". Click OK.

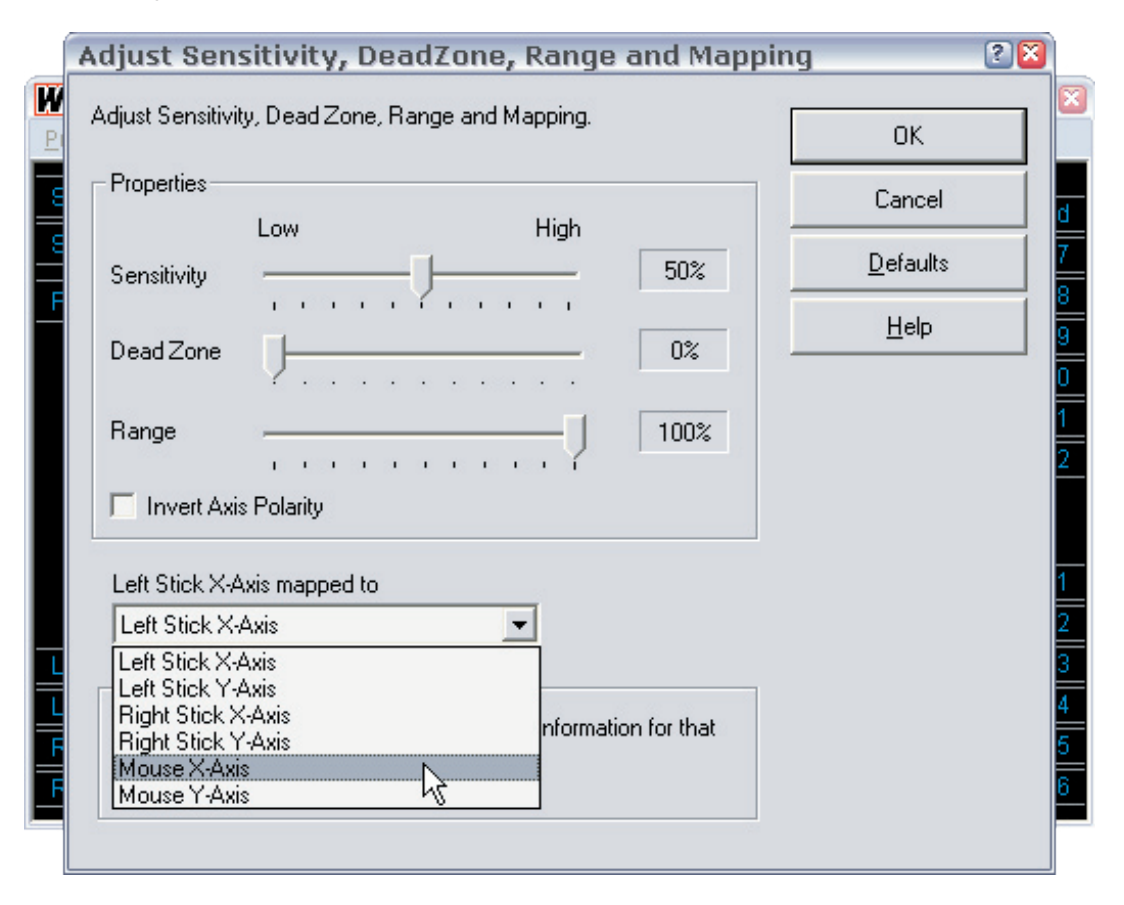

6. Now select Left Stick Y-Axis > Axis Properties... for "Left Stick Y-Axis mapped to" in lower part of dialog box, use drop-down menu to select "Mouse Y Axis". Click OK.

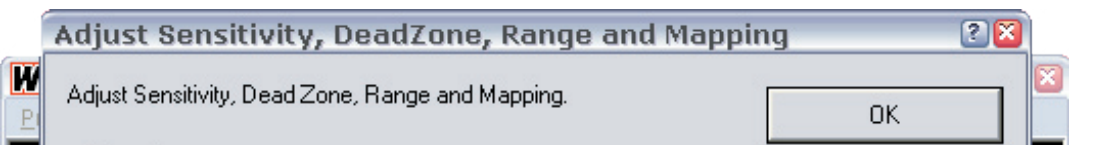

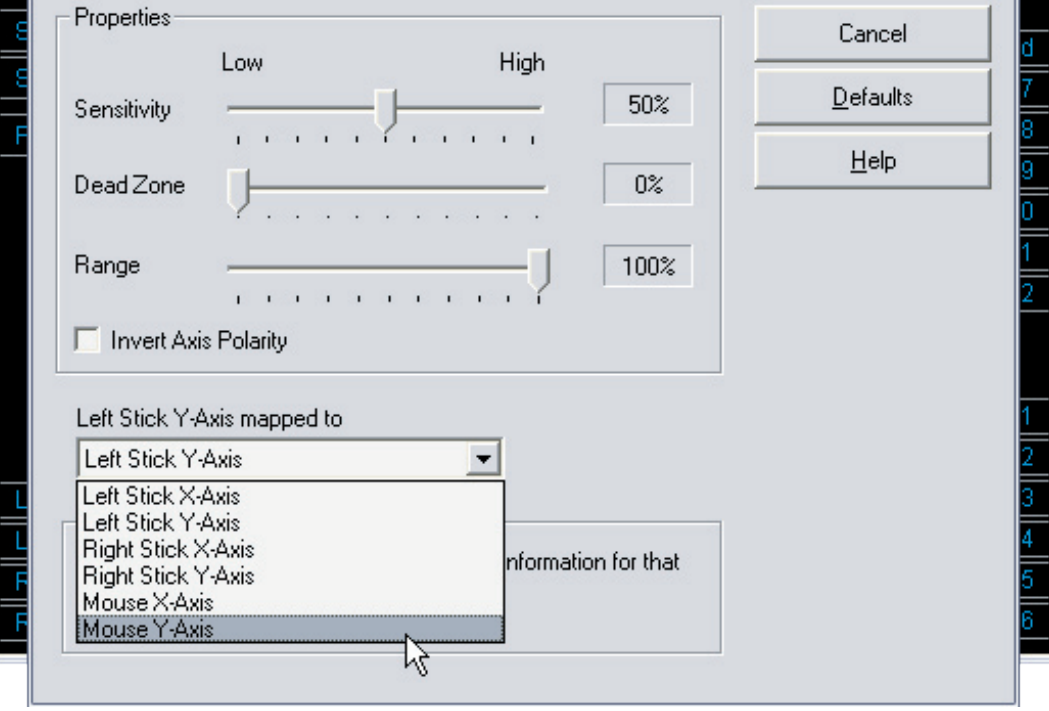